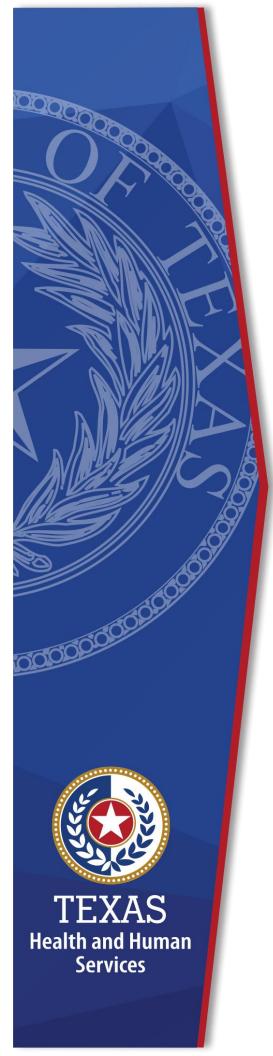

# HHS Enterprise Portal Application Access

**Identity and Access Management** 

October 2020

The HHS Enterprise Portal is the secure, easy to use site that allows you to access or request new/modified access to multiple state application from just one location! The HHS Enterprise Portal is available 24 hours a day, 7 days a week from any computer, tablet, or smartphone.

The *HHS Enterprise Portal Application Access Guide* provides information on the following:

- Accessing Your Applications
- Requesting Access to an Application
- Modifying Existing Access
- Viewing Orders and Requests
- Viewing Your Agreements

### **Accessing Your Applications**

Applications that are fully integrated in the portal open within the Enterprise Portal.

Partially integrated applications open in a different tab or window depending on your browser settings. If the application is a desktop application, it is redirected to the Enterprise Portal Home page. If you do not see an application in the list, it is possible that it has not been integrated into the Enterprise Portal or you may not have requested access to that application. Review the list of available applications in the HHS Enterprise Portal Web Help to confirm its availability.

Complete the following steps to access your applications:

- 1. Navigate to the HHS Enterprise Portal https://hhsportal.hhs.state.tx.us.
- 2. Login to the Enterprise Portal using your username and password to open the **HHS Enterprise Portal Dashboard**. Applications that you currently have an account for are located under the **Applications** tab.

Figure 1. Enterprise Portal Dashboard

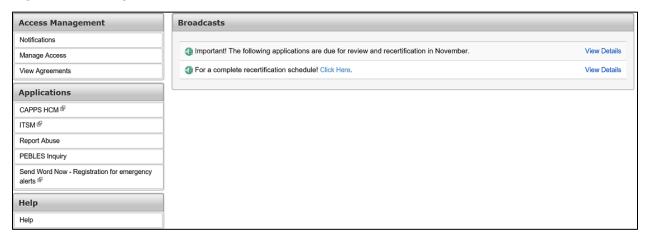

3. Click on an application to open it.

# **Requesting Access to an Application**

You may request access to an application by selecting **Manage Access** under the **Access Management** tab on the **Main Menu**.

- 1. Navigate to the HHS Enterprise Portal <a href="https://hhsportal.hhs.state.tx.us">https://hhsportal.hhs.state.tx.us</a>.
- 2. Login to the Enterprise Portal using your username and password to open the HHS Enterprise Portal Dashboard.

Figure 2. Enterprise Portal Dashboard

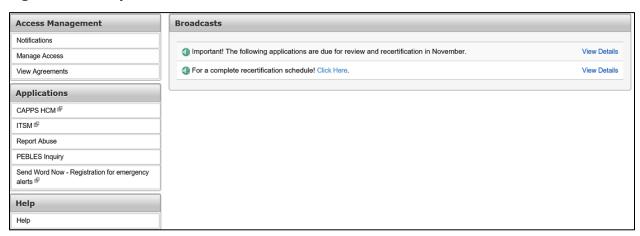

- 3. Click **Manage Access** to open the **Select Items** page.
- 4. Select an item in a non-highlighted row. As you select items, they appear on the bottom right of the screen. You may select up to 15 items. Use the search filters in the right pane to help narrow your results.

Figure 3. Select Items page

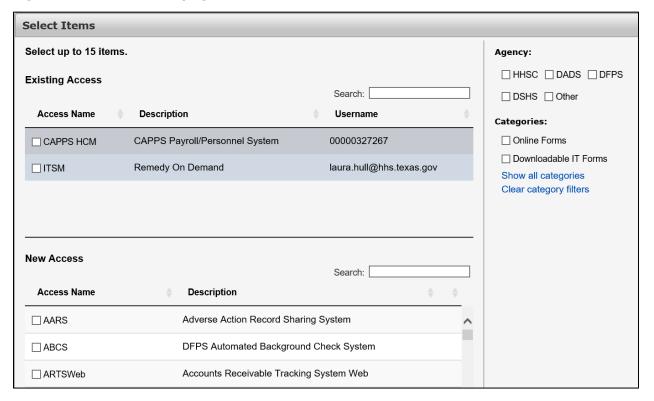

- 5. Click **Next** when you have finished making your selections to open the **Review Order** page.
- 6. Select **Information Required** in each item's row to provide more information. The process for supplying information is different for each application. You may see items in your cart that you did not select on the previous page. These items are dependent on one or more items that you did select an have been automatically added to your cart. They cannot be removed unless the item that they are dependent upon is removed, and you must provide additional information for them if required.

Figure 4. Review Order page

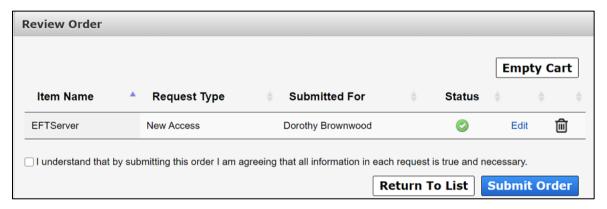

- 7. Read and check beside the confirmation message after you have finished adding the required information for all items in your cart.
- 8. Click **Submit Order**. After you submit your order, a confirmation message opens with your **Order Number**. You will receive an update to your request(s) within ten business days. To learn about keeping track of your requests, see the section titled *Viewing Orders and Requests*.

### **Modifying Existing Access**

Complete the following steps to modify existing access:

- 1. Navigate to the HHS Enterprise Portal <a href="https://hhsportal.hhs.state.tx.us">https://hhsportal.hhs.state.tx.us</a>.
- 2. Login to the Enterprise Portal using your **Username** and **Password** to open the HHS Enterprise Portal Dashboard.
- 3. Click **Manage Access** to open the **Select Items** page. Applications for which you already have access appear in the **Existing Access** section of the page.

Figure 5. Select Items - Existing Access

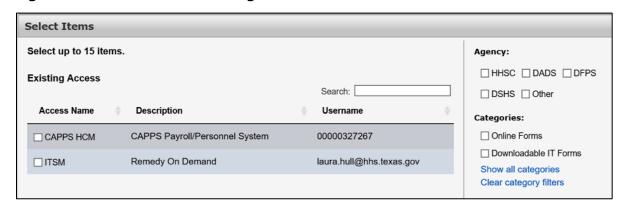

4. Click the application you wish to modify to open the **Review Order** page.

Figure 6. Review Order page

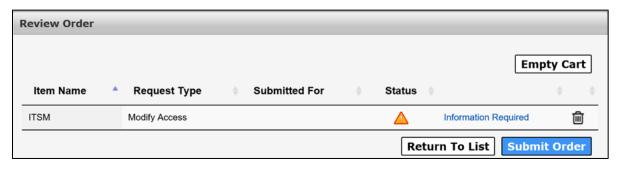

- 5. Click **Information Required** to open the **Provide Information** page for that application.
- 6. Make changes as necessary.
- 7. Click **Next** to open the **Review Order** page.

Figure 7. Review Order page

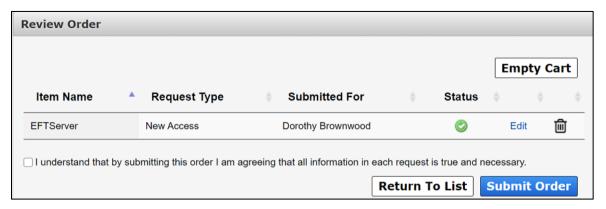

- 8. Read and check beside the confirmation message after you have finished adding the required information for all items in your cart.
- Click Submit Order. After you submit your order, a confirmation message opens with your Order Number. You will receive an update to your request(s) within ten business days. To learn about keeping track of your requests, see the section titled Viewing Order and Requests.

### **Viewing Orders and Requests**

When an update has been made to your request, you are informed via email and Enterprise Portal Notifications. You may also check the status of your requests by selecting the **My Orders** link in the upper right of any portal page.

### How is an Order Different from a Request?

An order defines the collection of items that you have requested access for in one submission and is given its own order number. Each item in that order is a request and is thereby given an individual request number. Complete the following steps to view orders and requests:

- 1. Navigate to the HHS Enterprise Portal https://hhsportal.hhs.state.tx.us.
- 2. Login to the Enterprise Portal using your username and password to open the HHS Enterprise Portal Dashboard.
- 3. Click My Orders in the upper right-hand corner of the page to open the My Orders page. All your orders created within the last six months are displayed, starting with the most recent. You can rearrange the list from oldest to most recent by selecting the arrows beside the Order Number or Submitted Date. If the status is In Progress, you also have the option to cancel the request.

Figure 8. My Orders page

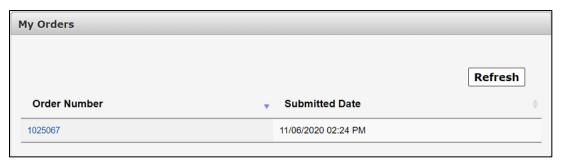

4. Click the **Order Number** of the order you wish to view to open the **Order Details** page. Order details include the request numbers, item name, request type, who the request was submitted for, the status, and action taken against the request.

Figure 9. Order Details page

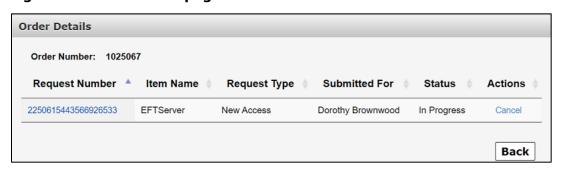

5. Click the **Request Number** to open the **Request Details** page. Request details include the history, received/completed date, who the request was completed by, and its status.

Figure 10. Request Details page

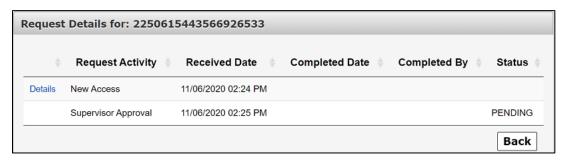

- 6. Click **Details** to open the **Review Request** page.
- 7. Click the **Back** button repeatedly to return to the **My Orders** page.

# **Viewing Agreements**

The HHS Enterprise Portal stores the agreements that you have signed pertaining to the use of the HHS Enterprise Portal and the applications that you access through it. Complete the following steps to view your agreements.

- 1. Navigate to the Enterprise Portal <a href="https://hhsportal.hhs.state.tx.us">https://hhsportal.hhs.state.tx.us</a>.
- 2. Login to the Enterprise +Portal using your **Username** and **Password** to open the Enterprise Portal Dashboard.

Figure 11. Enterprise Portal Dashboard

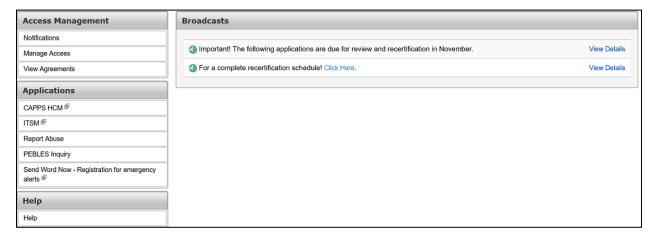

3. Click View Agreements to open the Security Agreements page.

Figure 12. Security Agreements page

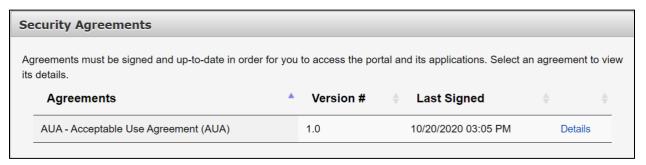

4. Click **Details** to open an agreement. You can either **Print** or **Download** the agreements by clicking the appropriate button for the action you wish to take. Your agreement may vary from the screenshot below.

Figure 13. Print/Download Agreements page

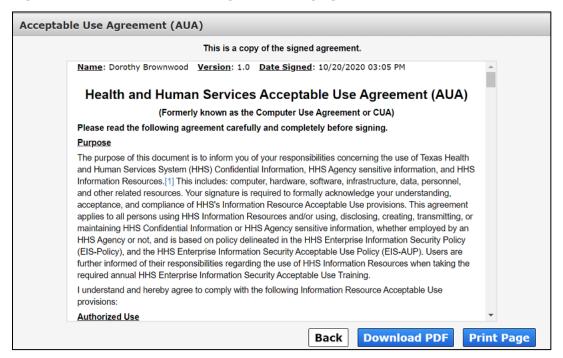